### **Item 17 - Massas**

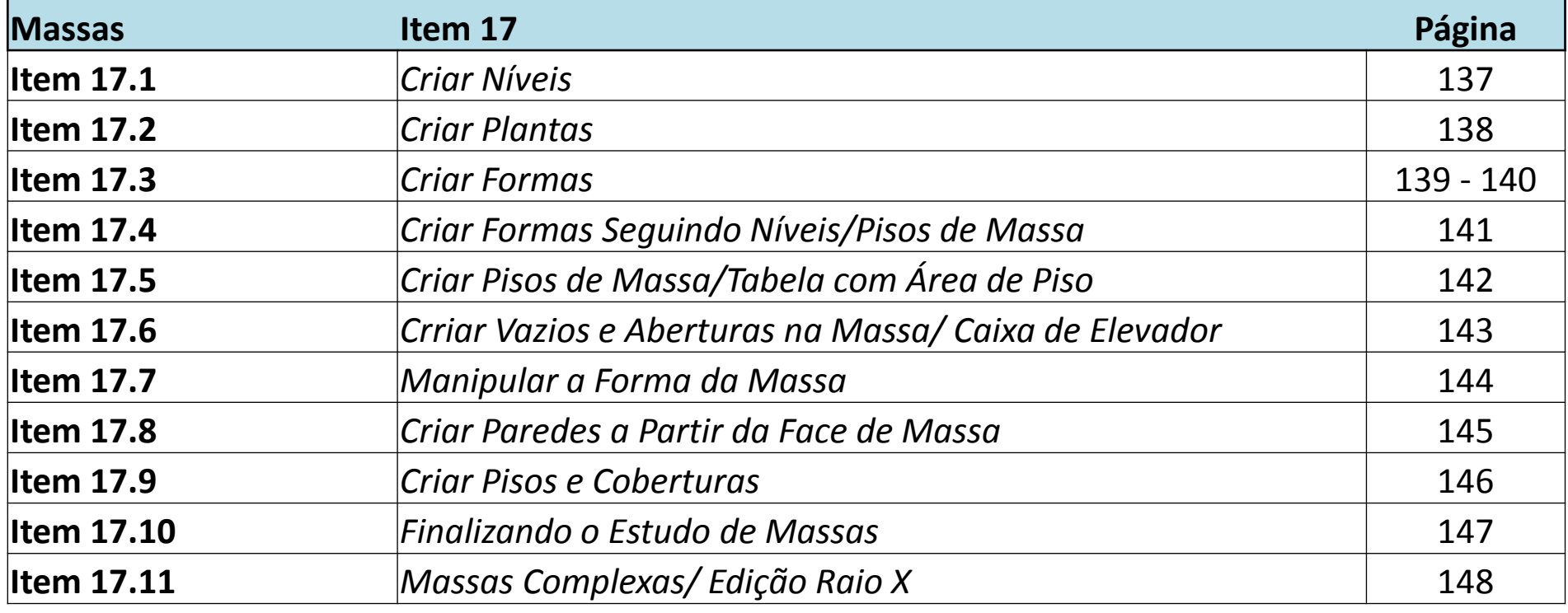

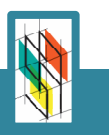

## **Item 17.1– Criar Níveis**

1 Criar novo projeto com base no Template Massas 2

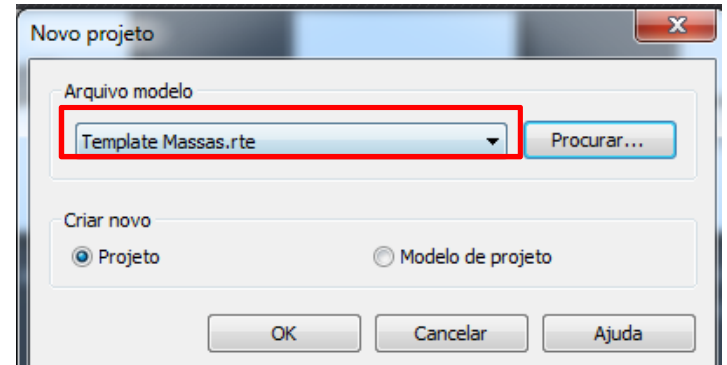

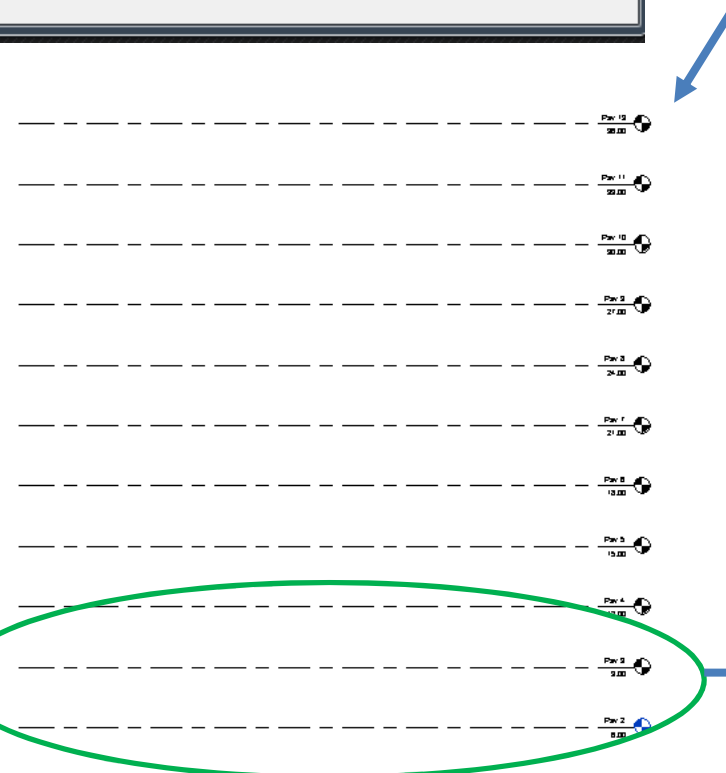

Abrir a elevação FRENTE. usando comando COPY, copiar os níveis até o Pav 15. Deve ser marcada a opção 'Múltiplo" para realizar mais de uma cópia com o comando

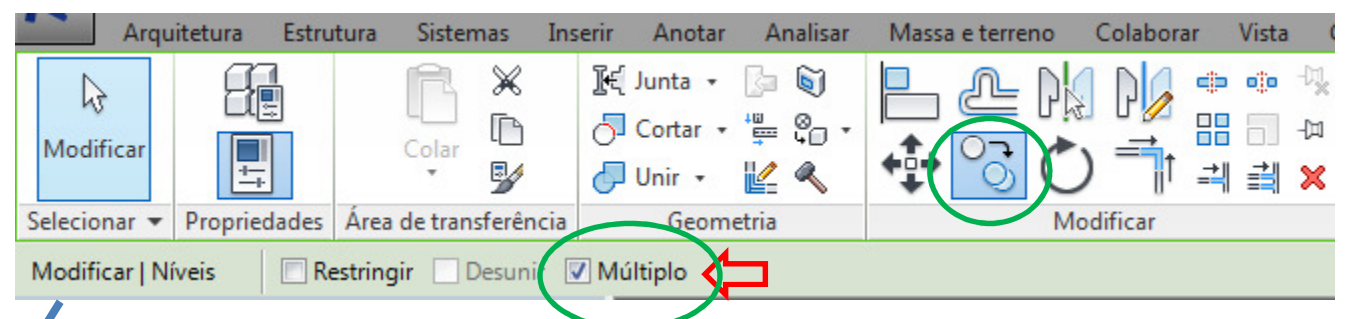

Os níveis copiados ficam marcados em preto, e os níveis originais em azul.

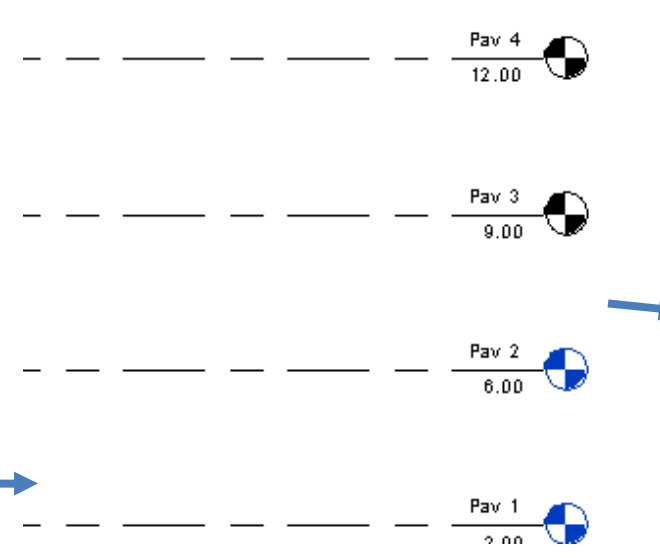

 Quando se copiam níveis não são criadas novas plantas de piso automaticamente, por isso a diferenciação de cor.

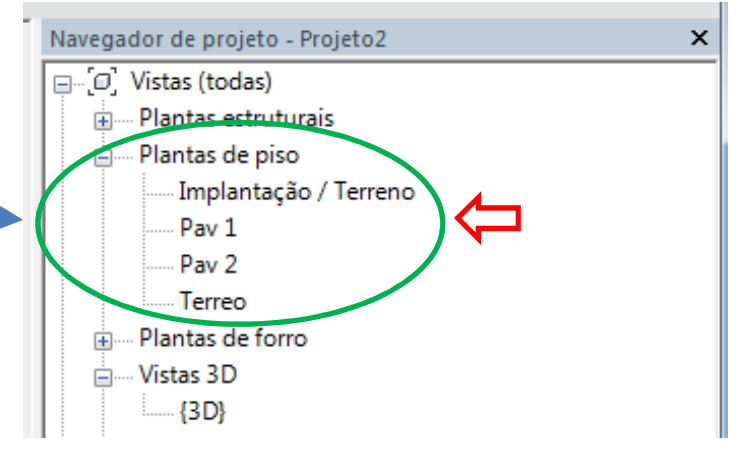

 $-\bullet$ 

 $\overline{\phantom{0}}$ 

### **Item 17.2 - Criar Plantas**

1 Para criar plantas dos níveis recém criados devemos ir na ferramenta Vistas de Planta e<br>selecionar a opcão Planta de Piso, dentro da aba Vista selecionar a opção Planta de Piso, dentro da aba Vista

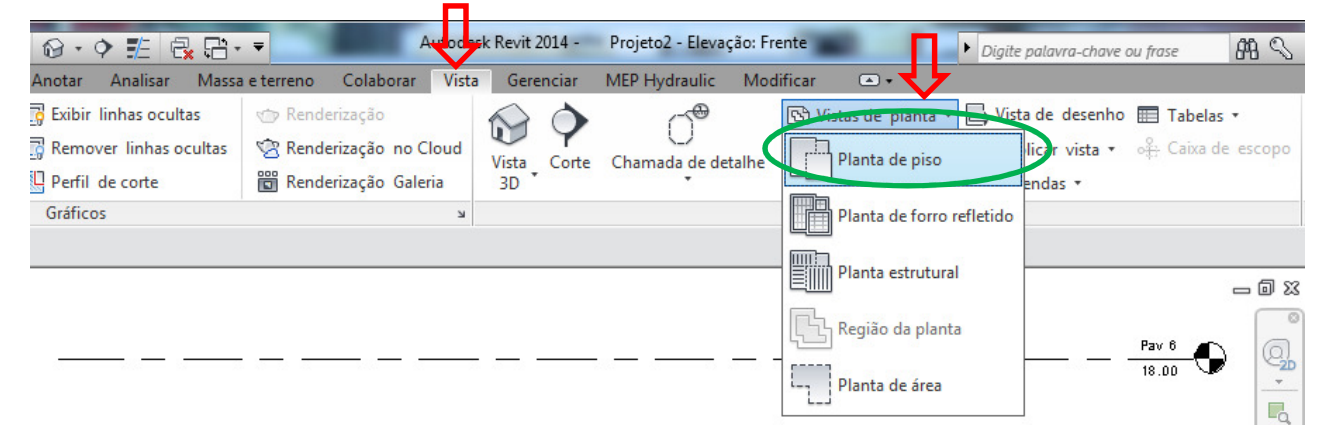

2 Na opção Planta de Piso ficam os níveis criados que NÂO possuem Planta.Para criar a planta basta selecionar os níveis desejados e clicar em OK.

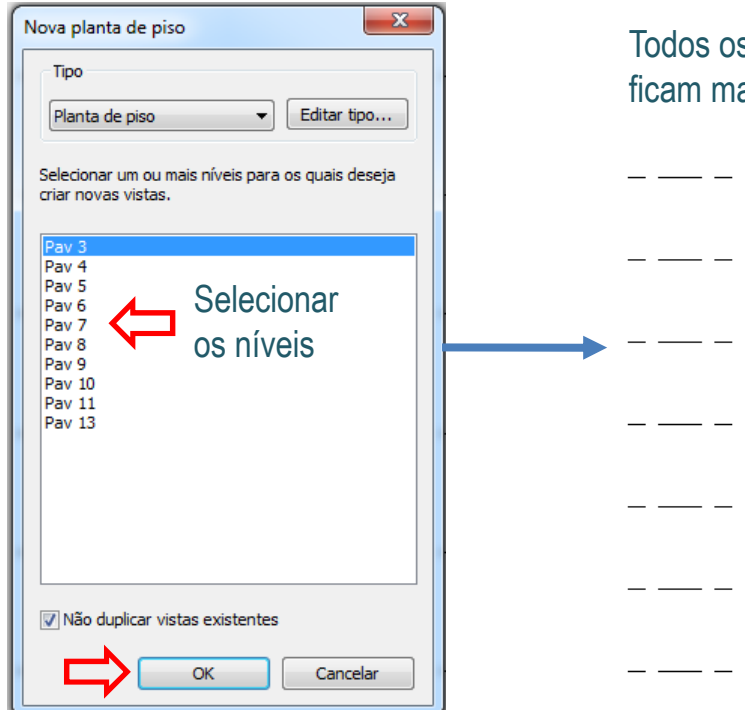

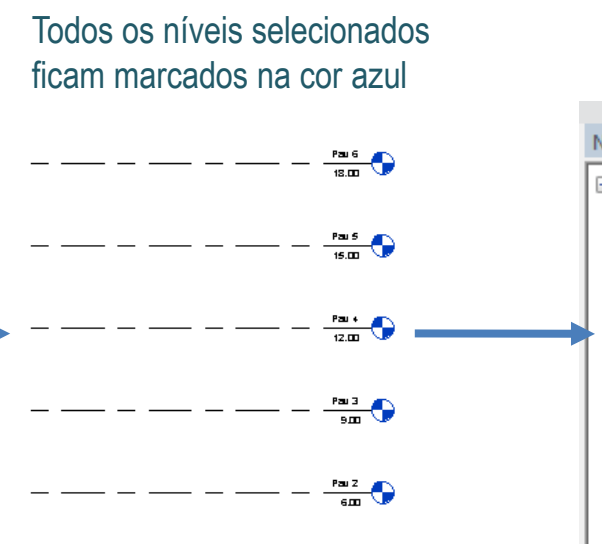

 $rac{pm}{3}$ 

 $rac{\text{Time}}{\text{cm}}$ 

### São criadas plantas de piso para os níveis selecionados

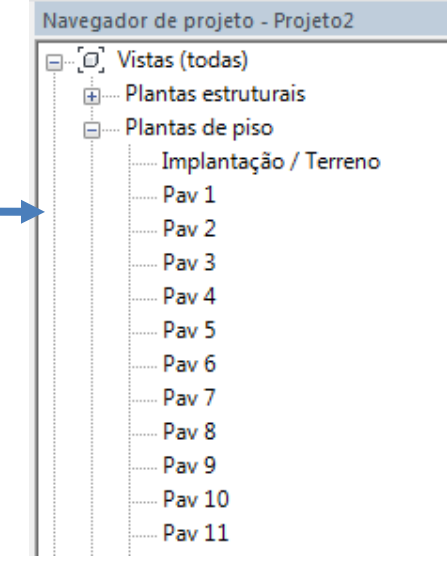

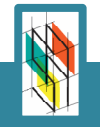

## **Item 17.3 – Criar Formas**

- 1 Para criar massas devemos ir na ferramenta Massa no Local, dentro da aba Massa e Terreno 2 Vamos criar a massa no nível Térreo,
	- nomeando-a Torre Aula

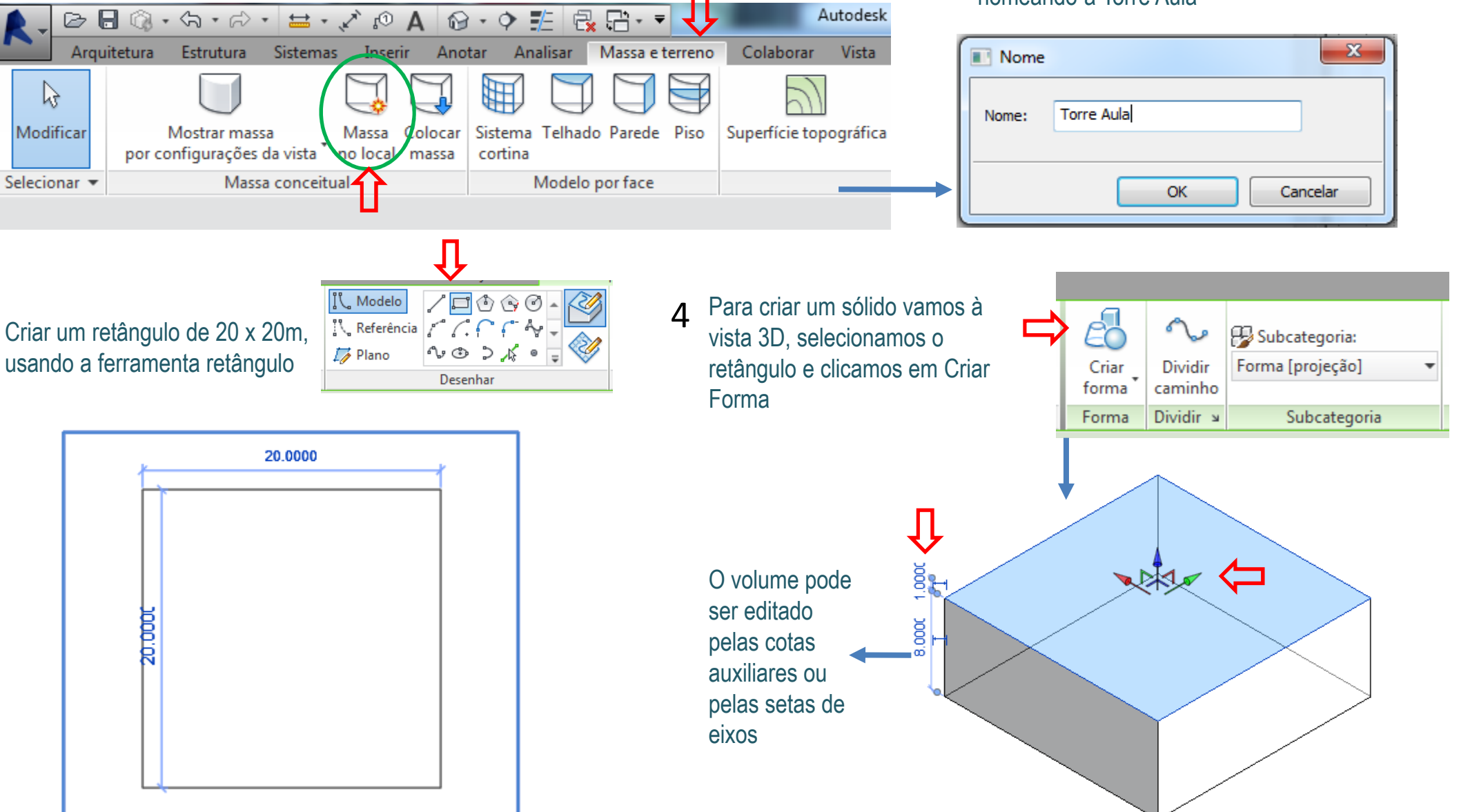

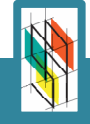

3

### **Item 17.3 – Criar Formas**

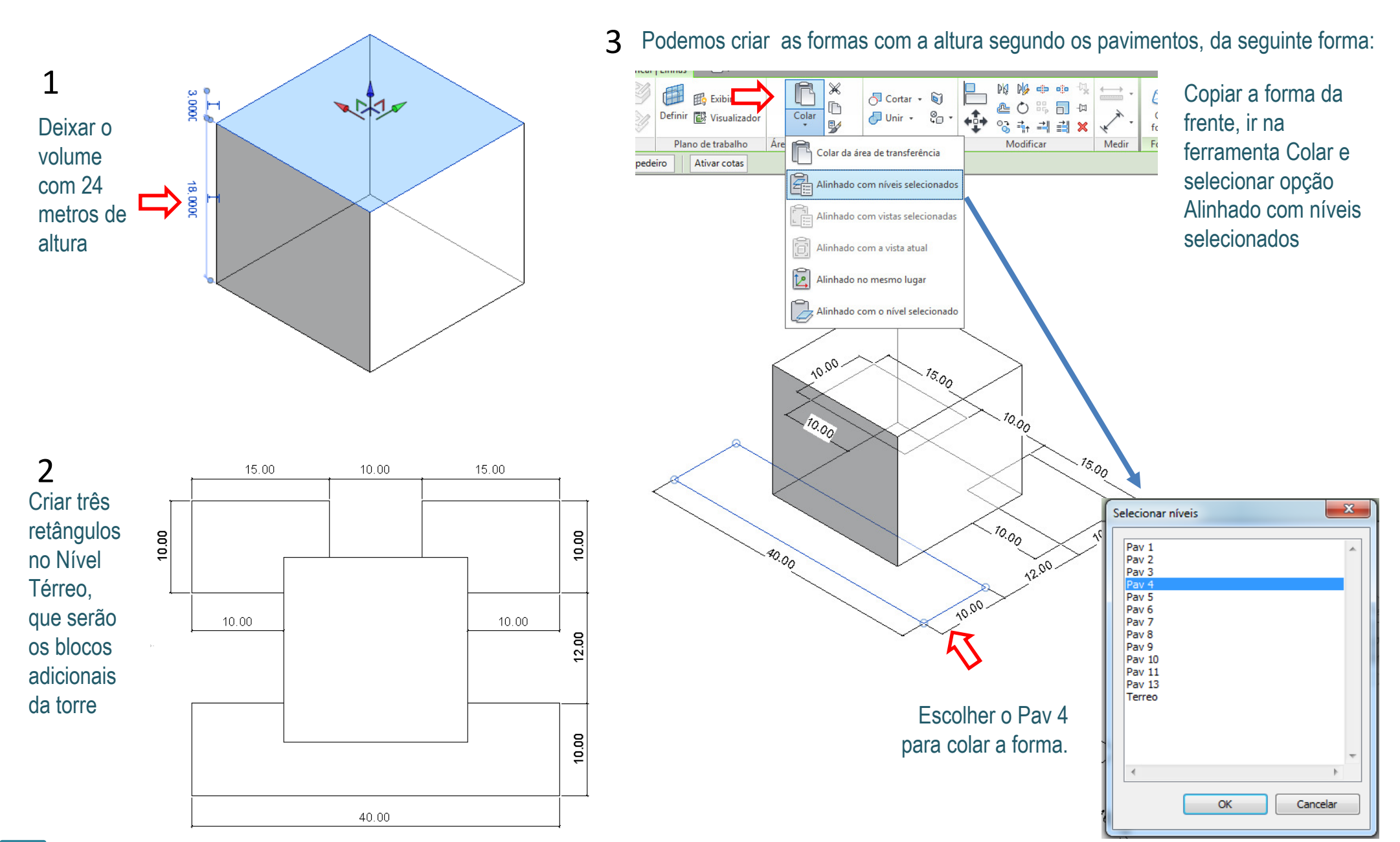

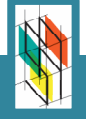

## **Item 17.4 – Criar Formas Seguindo Níveis / Pisos de Massa**

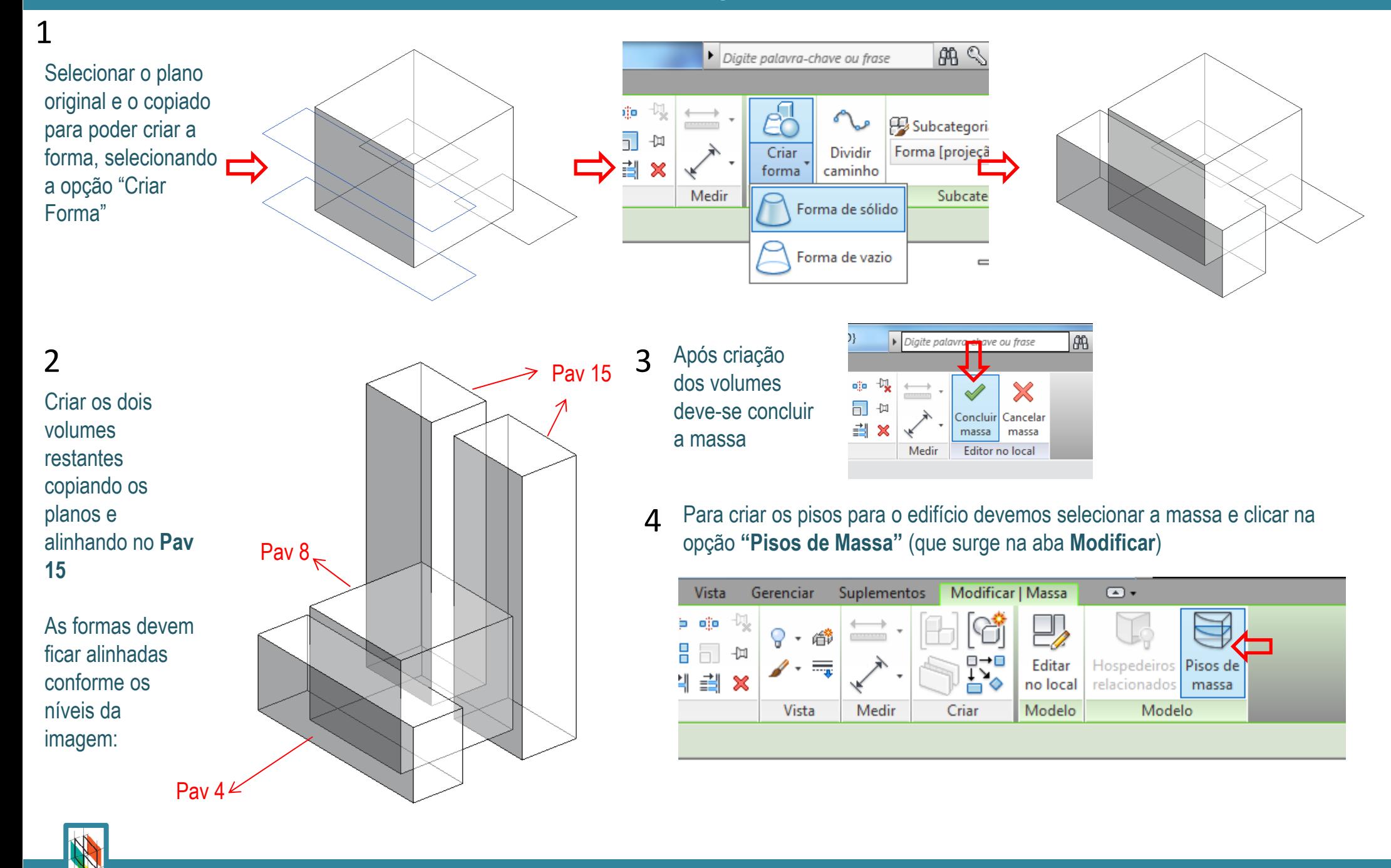

**Revit Architecture – 2015 Paulo Sena/ Tito Sena**

# **Item 17.5 – Criar Pisos de Massa / Tabela com Área de Piso**

1 Irá aparecer uma janela com a relação de todos os níveis do projeto. Devem ser selecionados todos os níveis para criação dos pisos, e apertar OK.

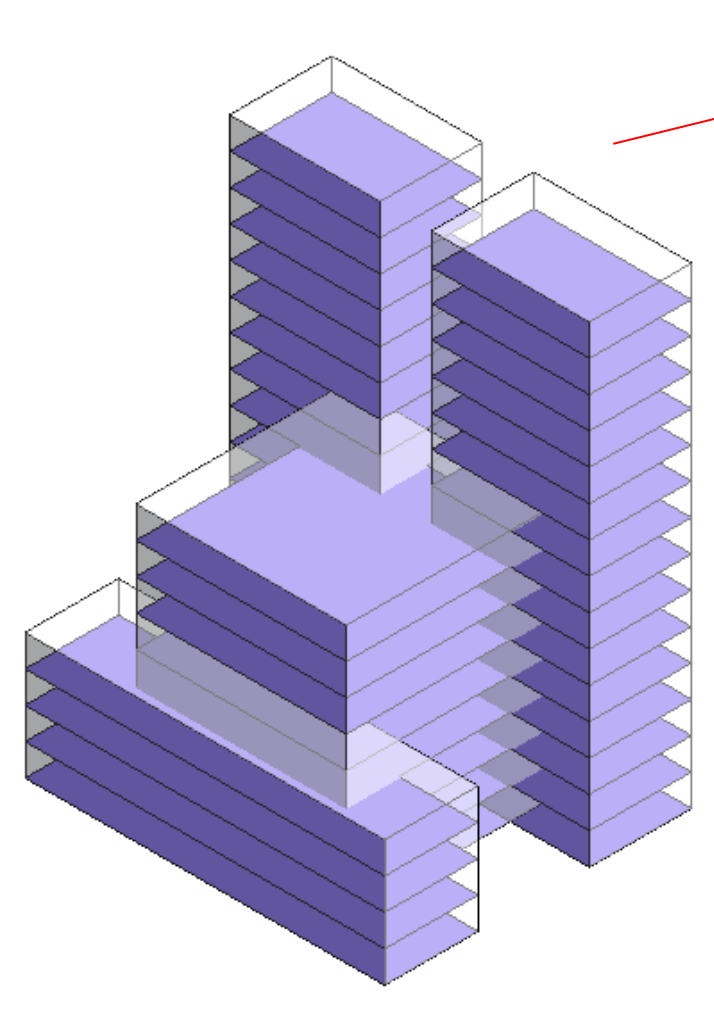

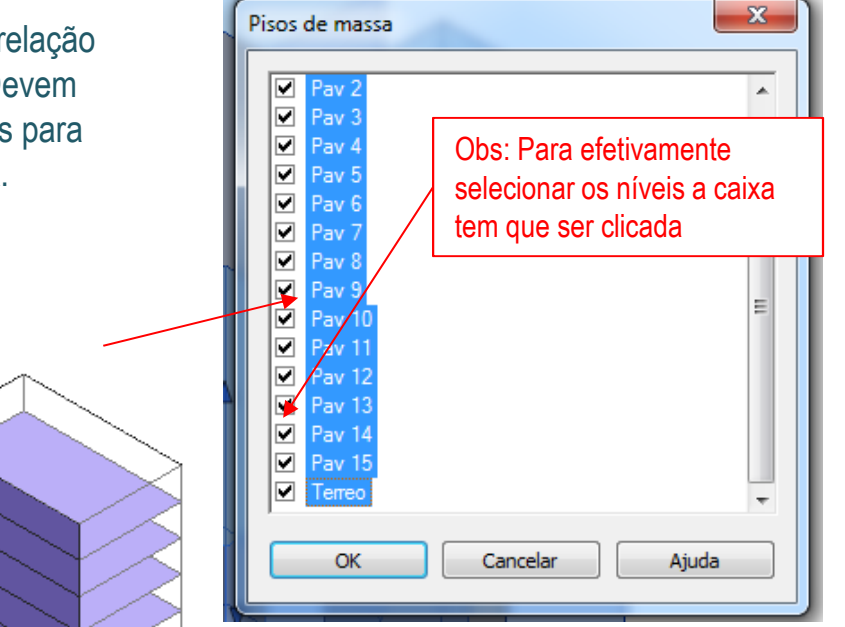

### 2

 Após criados os níveis, eles já estarão aparentes na nossa massa, permitindo por exemplo, levantar a área de cada um dos andares através de uma tabela.

Obs: criação de tabelas será explicada em detalhes nas aulas seguintes.

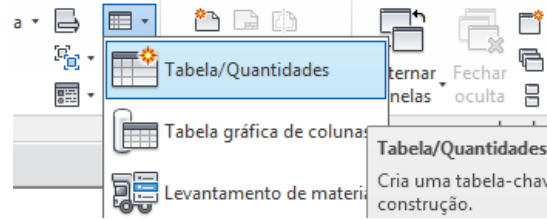

#### 3Selecionar tabela de **"Piso de massa"**

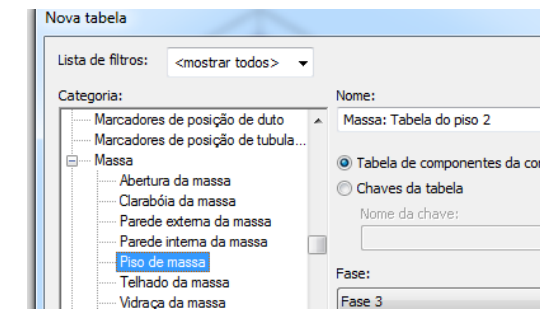

### Selecionar como campos: **"Nível"** <sup>e</sup>**"Área do piso"**

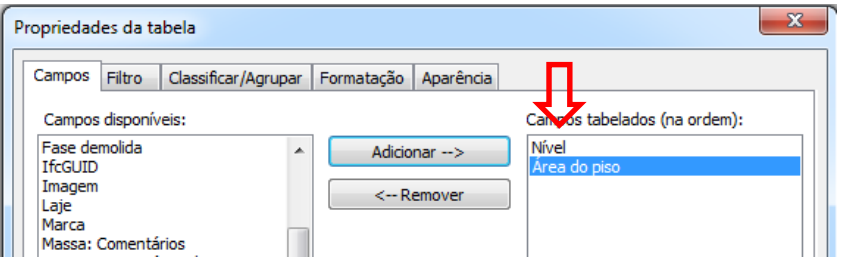

Com isso criamos uma tabela que indica a área de piso do prédio para cada nível.5

4

À medida que modificamos a massa, esta área é atualizada.

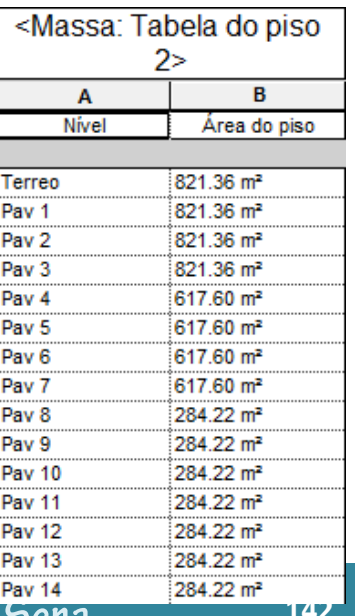

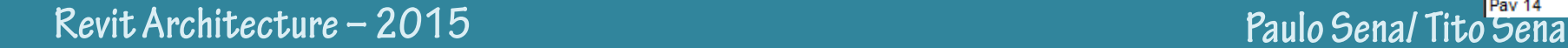

# **Item 17.6 – Criar Vazios e Aberturas na Massa / Caixa de Elevador**

1 Podemos abrir buracos e fazer<br>subtracões na nossa massa. subtrações na nossa massa, utilizando **Formas de Vazio** Neste exemplo vamos criar um buraco para caixa do elevador.Primeiro selecionamos a massa e clicamos em "**Editar no local"**

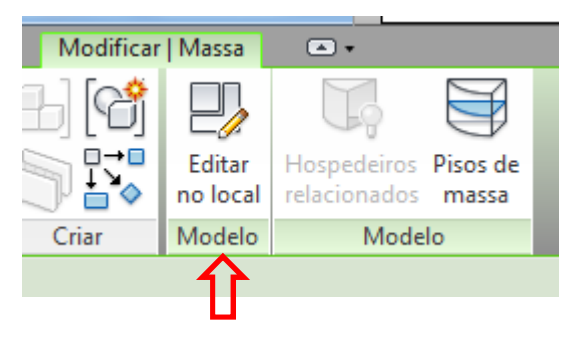

2 Na planta do Térreo, criamos um quadrado de 3m X 3m no meio do volume central, que será a caixa de elevador.

Dica: colocar no modo de vista "Estrutura de Arame" para ver através da massa sólida

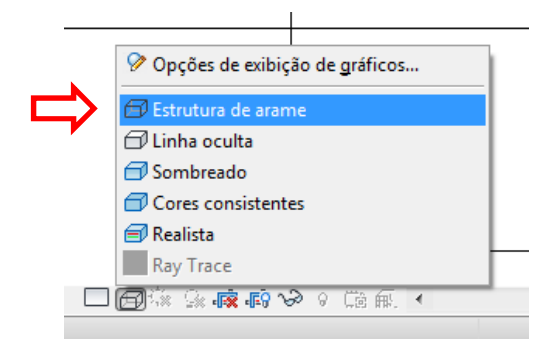

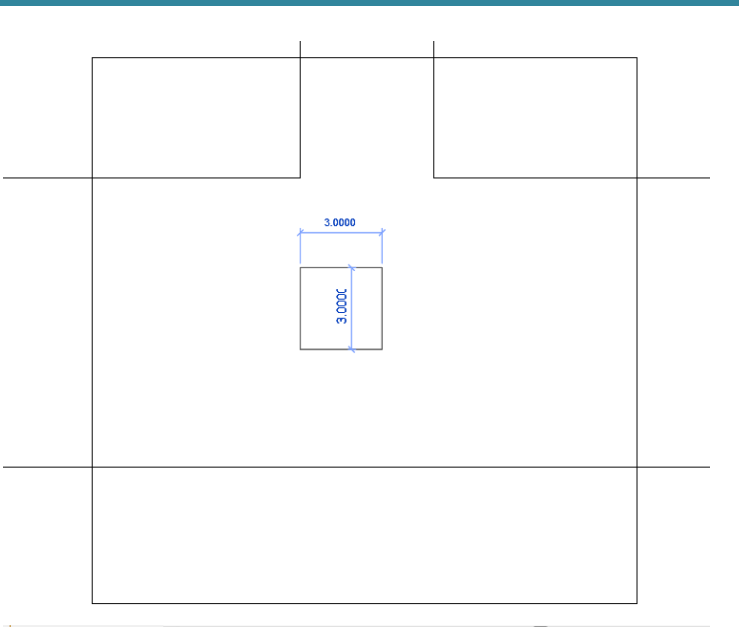

3 Na vista 3D vamos selecionar o quadrado criado e clicar na opção Criar forma – **Forma de vazio**

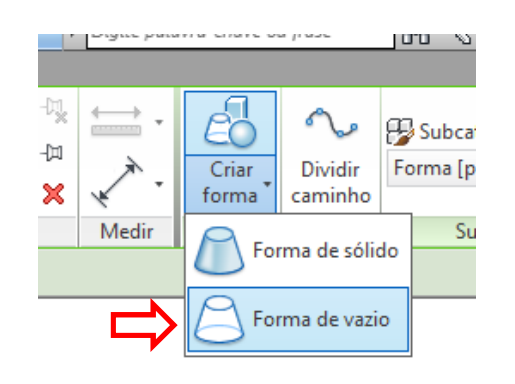

4 Podemos manipular a forma de vazio, assim como a forma de sólido, nos eixos X, Y, Z

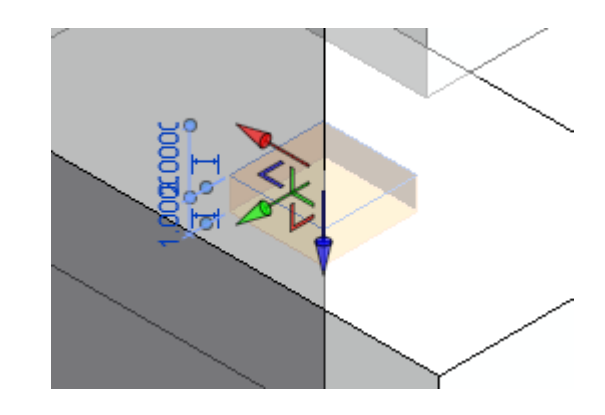

 Devemos elevar a forma até que ultrapasse a cobertura do bloco central. **Quando** concluirmos a massa, os pisos também terão sido cortados na área do vazio.

5

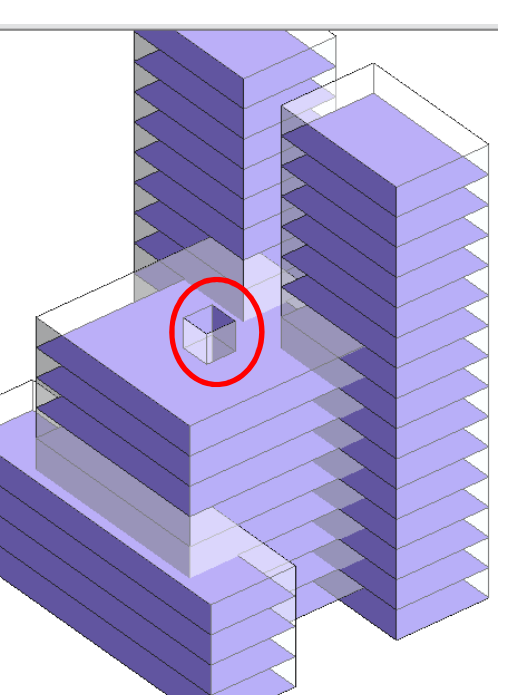

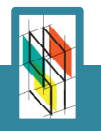

### **Item 17.7 – Manipular a Forma das Massas**

1 As massas mesmo depois de criadas podem ser manipuladas, deslocando seus limites, semelhante a como se molda uma argila.

> Basicamente as massas podem ser editadas através dos seguintes elementos:

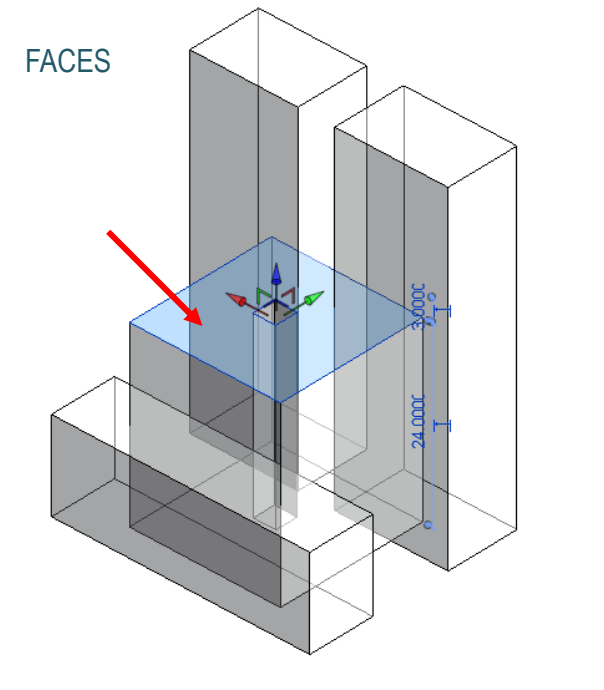

3

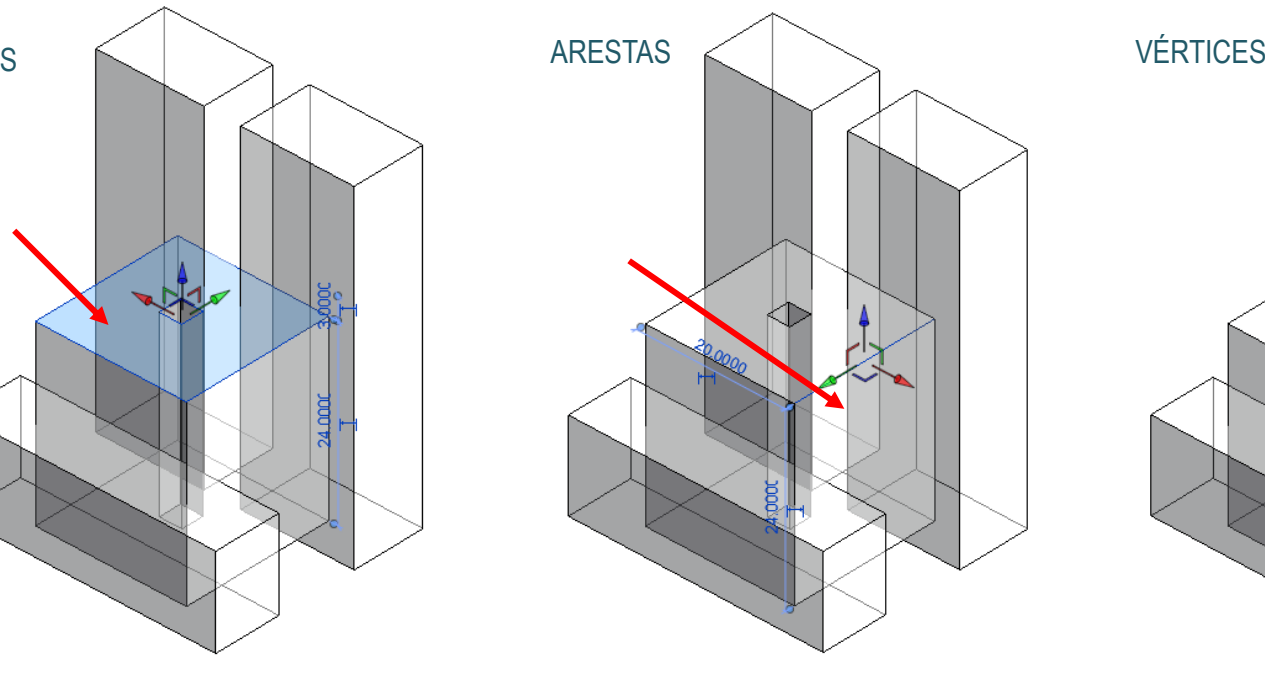

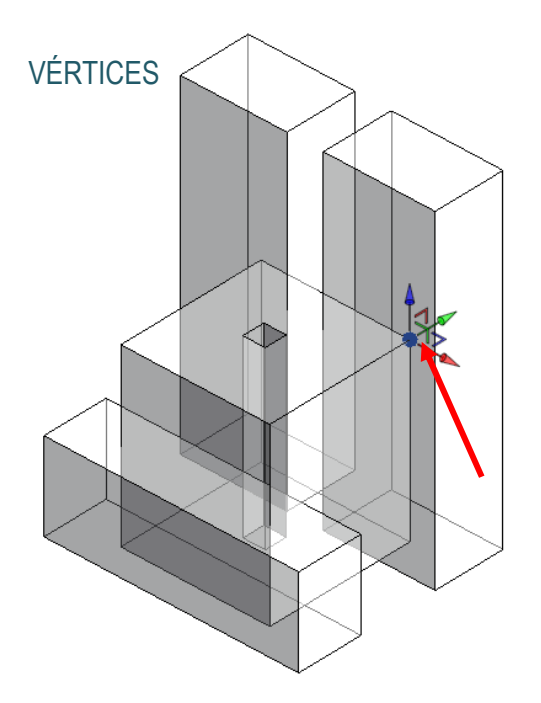

 $\overline{\phantom{a}}$  Conforme são deslocados estes elementos, a massa ajusta seu volume e sua forma, podendo –se criar superfícies mais complexas.

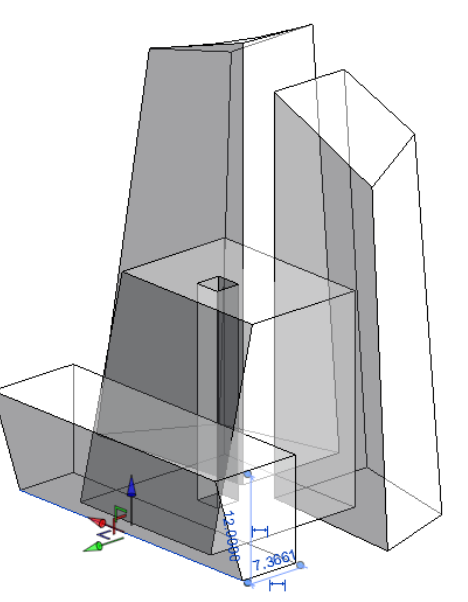

 Ao final da edição, após concluir a massa ,os pisos previamente criados se ajustarão à nova forma

Dica: mesmo após a conclusão do modo de edição de massa você pode alterar sua forma através das **"alças de formas"** (as setas azuis que aparecem quando a massa é selecionada)

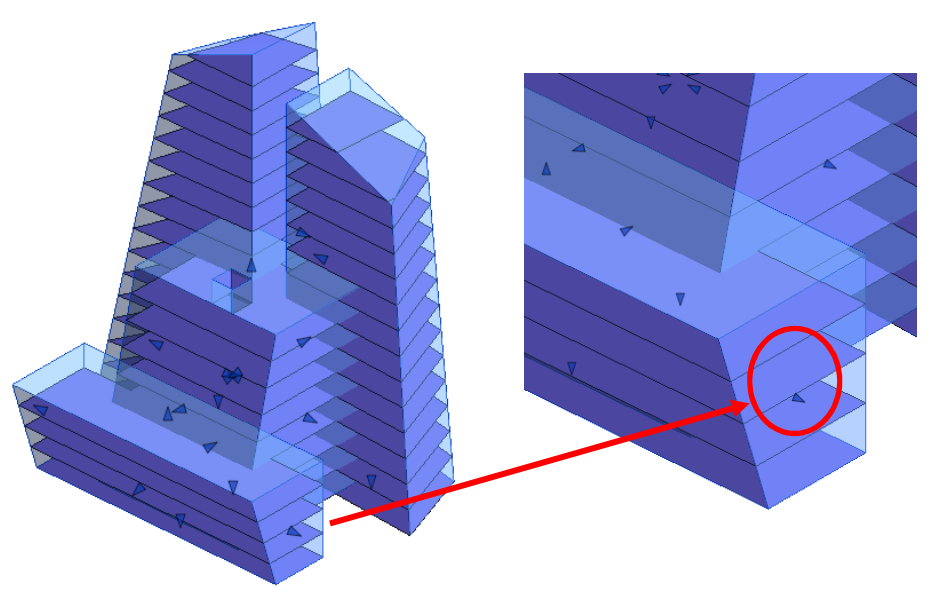

### **Item 17.8 – Criar Paredes a Partir de Face de Massa**

1 Após definida a massa, ela servirá de base para inserção dos elementos construtivos do Revit, como Paredes /Pisos / Telhados.

 Para criação de paredes deve ser acessada a aba **Massa e Terreno**, painel **Modelo por face**, comando **Parede**

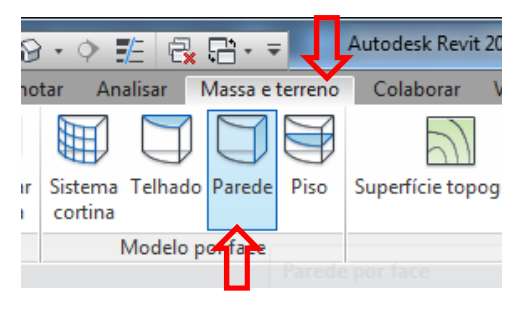

 $\overline{\mathcal{L}}$  Com esse comando poderemos selecionar as paredes carregadas através do Seletor de tipos

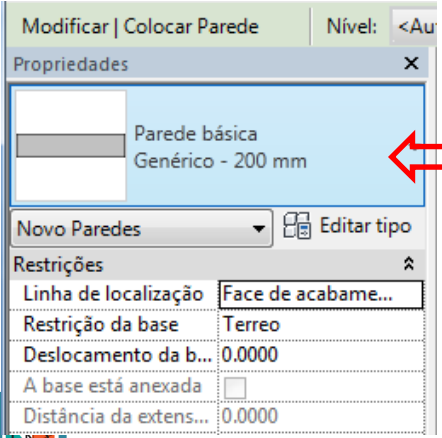

3 Clicar nas faces desejadas cria a parede selecionada, baseado na face da massa

 $\Delta$  Para criar pele de vidro deve ser acessado o comando **Sistema Cortina**, também na aba Massa e terreno

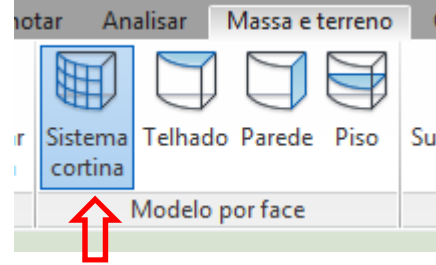

5 Devem ser selecionadas as faces desejadas e clicar na opção **Criar Sistema.** O sistema cortina será criado simultaneamente para todas as faces.

Massa : Predio

#### VL - VISLd DU; {DU} Digite palavra-cha lificar | Colocar sistema cortina por face Selecionar Criar Criar múltiplos seleção sistema Seleção múltipla

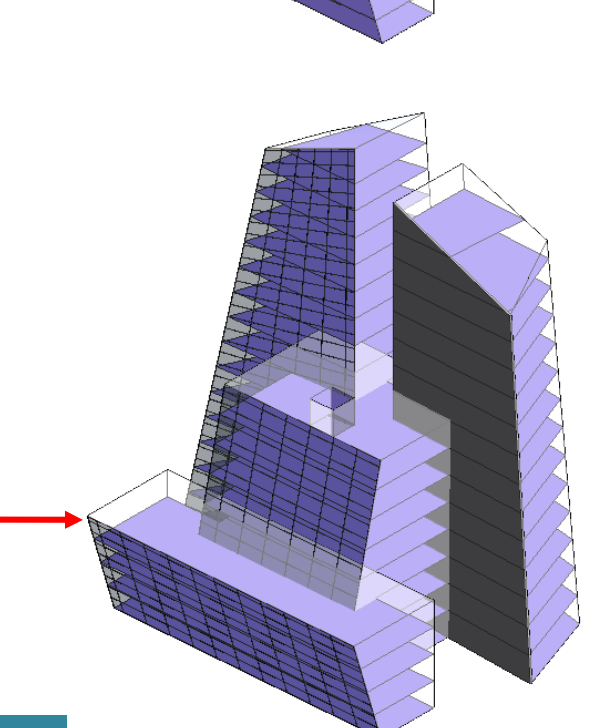

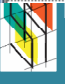

### **Revit Architecture – 2015 Paulo Sena/ Tito Sena**

## **Item 17.9 – Criar Pisos e Coberturas**

1 Para criação de pisos deve ser acessada a aba **Massa e Terreno**, painel **Modelo por face**, comando **Piso**

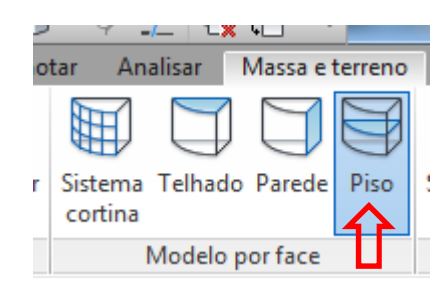

3 Selecionar todos pisos de massa e clicar no comando **Criar piso**

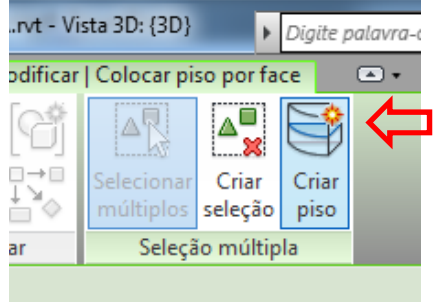

 $\boldsymbol{4}$  Massa com os pisos criados:

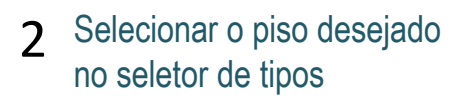

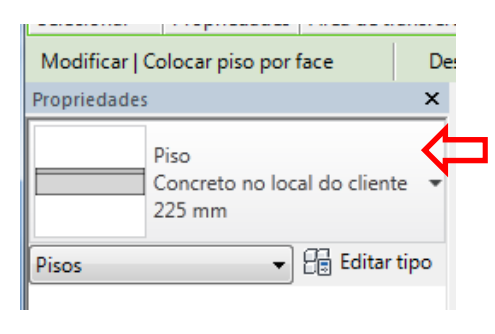

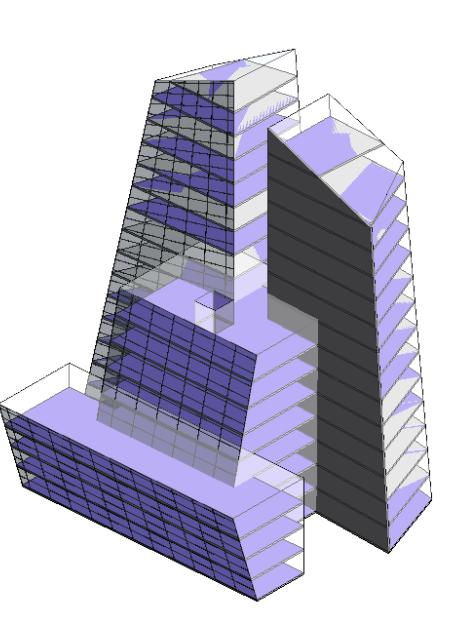

5 Para criação de coberturas e telhados deve ser acessada a aba **Massa e Terreno**, painel **Modelo por face**, comando **Telhado**

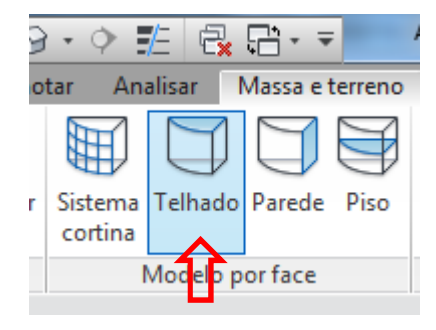

66 Selecionar o telhado<br>desejado no seletor de tipos

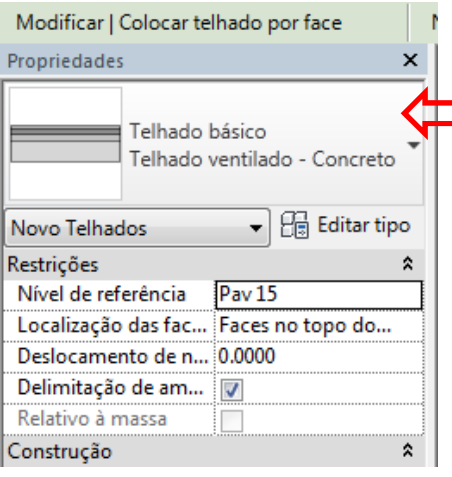

7 Selecionar as faces da cobertura da massa e clicar no comando **Criar telhado**

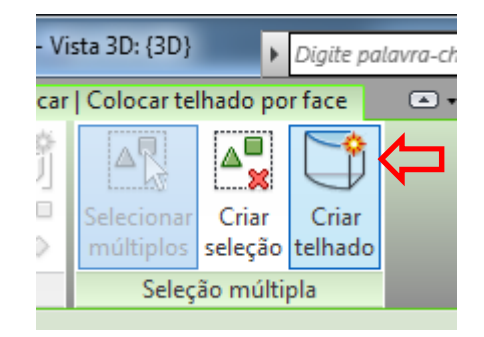

8Massa com os coberturas criadas:

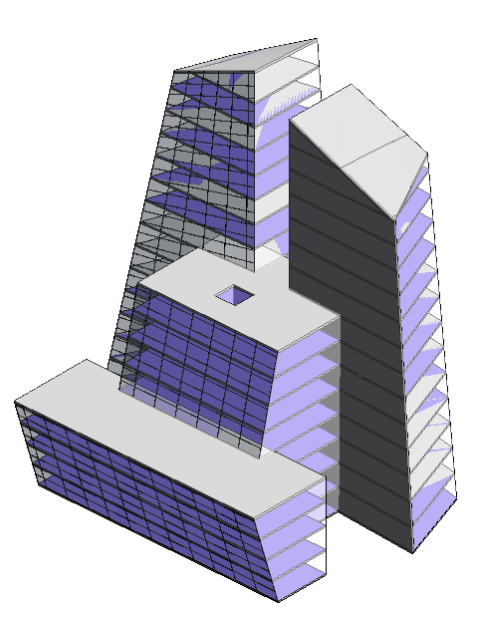

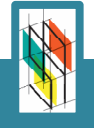

## **Item 17.10 – Finalizando o Estudo de Massas**

**1** Com todas os<br>elementos da u elementos da massa definidos (paredes, sistemas cortinas. pisos e coberturas), a construção deixa de ser uma massa conceitual para o modelo virtual com os objetos construtivos do Revit.

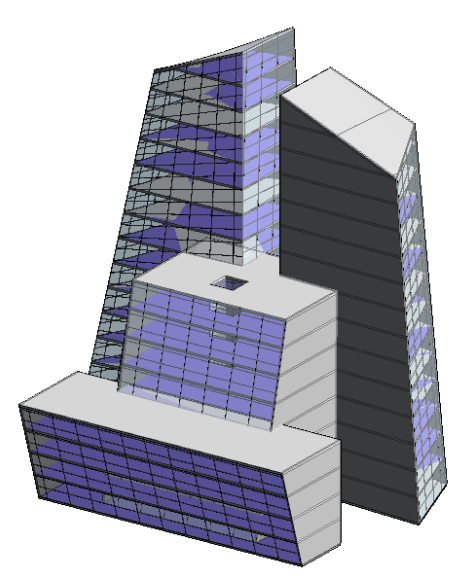

- 
- Para continuar detalhando o projeto pode ser desligada a massa conceitual. Para isso deve ser selecionada a opção **Mostrar Massa por Configurações da Vista**, dentro do comando **Mostrar Massa Forma de Pisos**, na aba **Massa e Terreno**

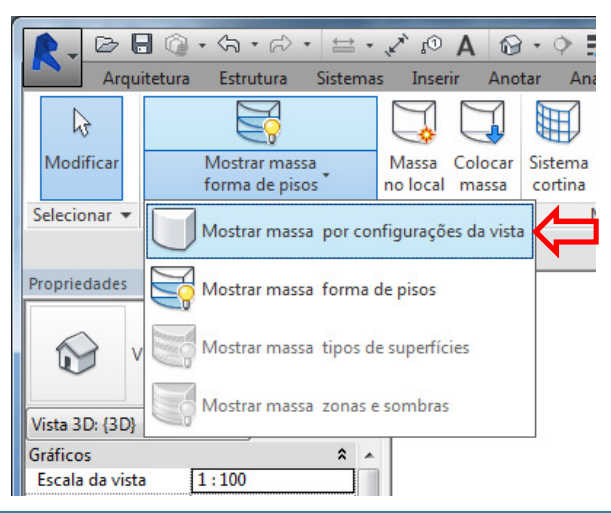

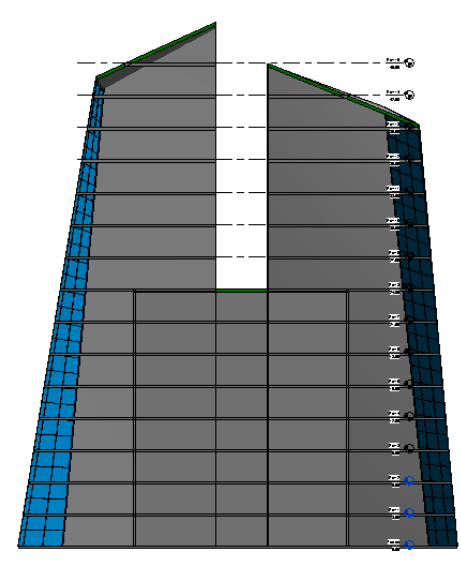

 $\overline{\mathcal{L}}$ Com a opção ativada, somente os elementos construtivos do Revit ficarão visíveis, podendo ser feitos plantas e cortes para detalhamento do projeto.

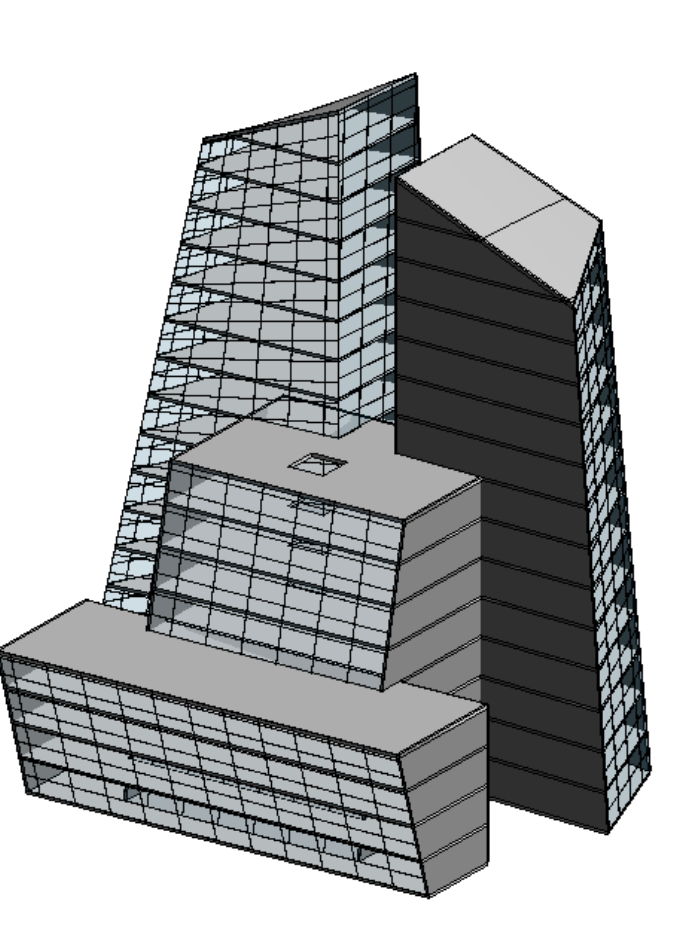

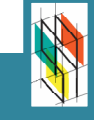

 $\overline{\mathcal{L}}$ 

### **Revit Architecture – 2015 Paulo Sena/ Tito Sena**

# **Item 17.11 - Massas Complexas / Edição Raio X**

1 Podem ser criadas massas através da intersecção de duas ou mais formas diferentes. Criando um quadrado de 15 x 15m no Pav Térreo, fazer o processo Copiar e Colar alinhado com nível do Pav 15.

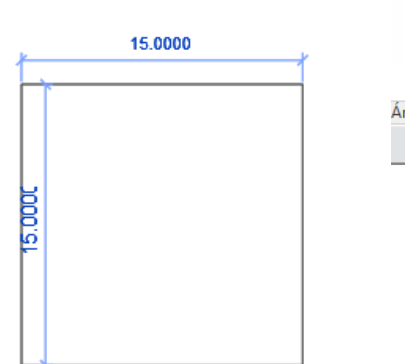

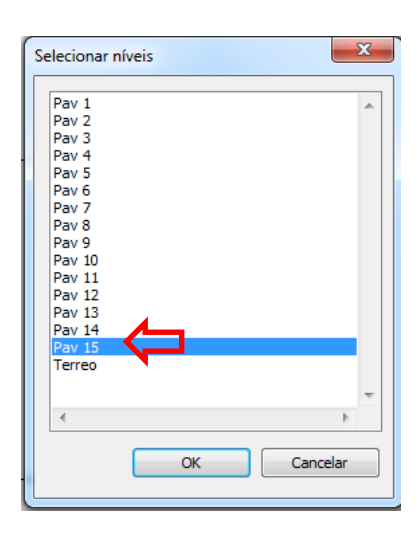

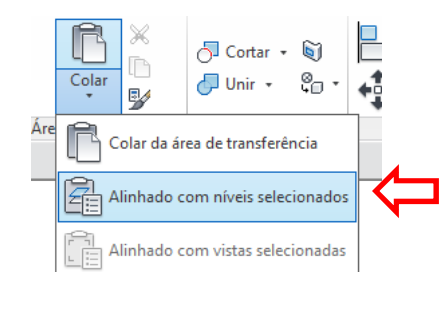

2 Rotacionar em 45º a cópia do Pav 15

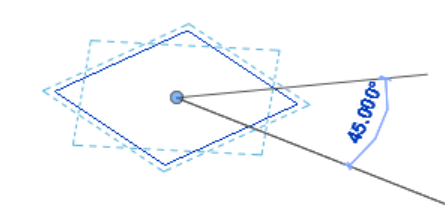

3 Selecionar os dois quadrados e selecionar opção **Criar Forma**

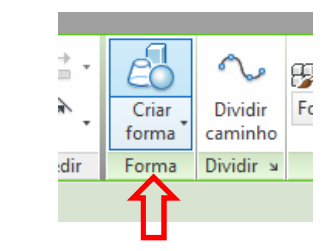

O Revit irá interpolar os dois polígonos, criando formas mais complexas

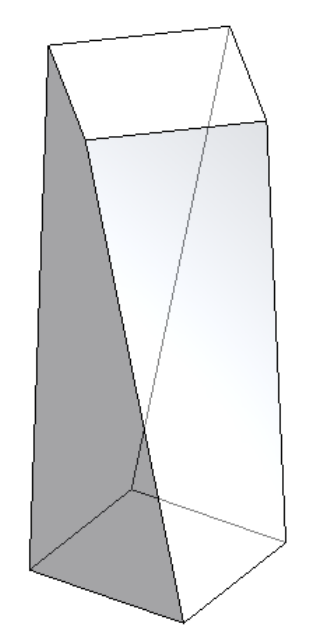

4 Para editar mais a forma, podemos selecionar a<br>opcão Raio X (acessível quando seleciona aresta opção Raio X (acessível quando seleciona aresta ou face da massa)

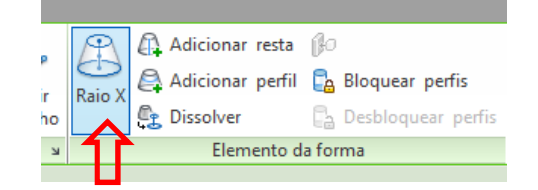

No modo de raio X acessamos arestas e perfis que compõe a forma, podendo fazer editá-la.

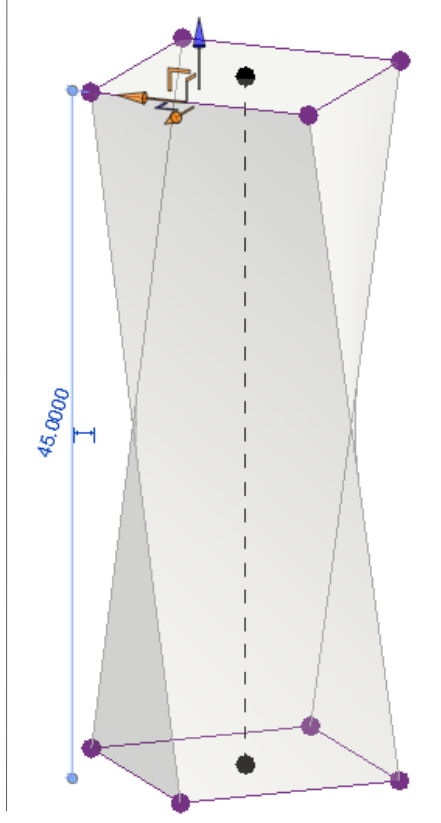

Também podem ser criadas novas arestas e perfis para criar mais possibilidades de edição.

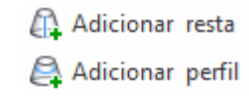

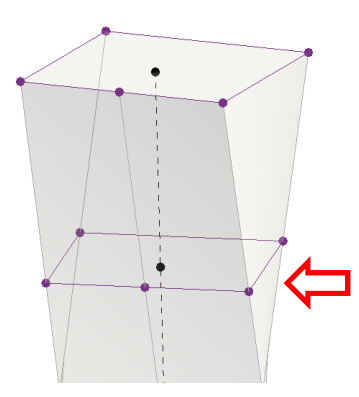

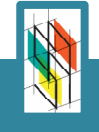